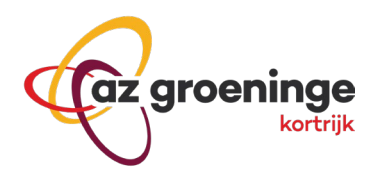

# NexuzHealth Consult (algemene handleiding)

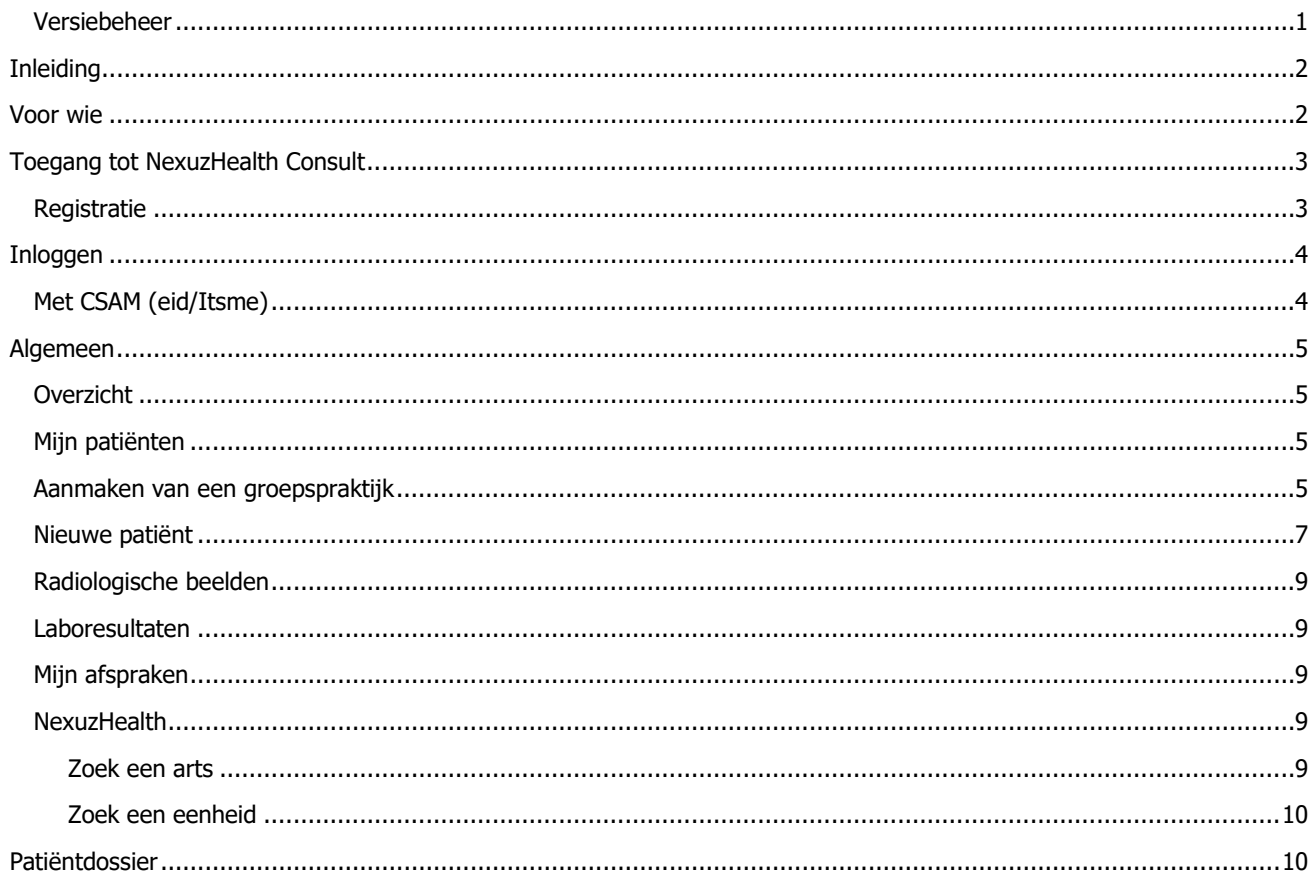

## <span id="page-0-0"></span>**Versiebeheer**

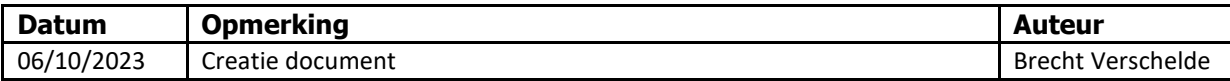

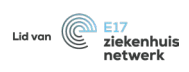

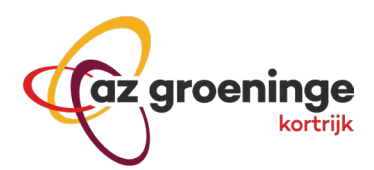

# <span id="page-1-0"></span>Inleiding

Met Nexuzhealth Consult bieden wij een uitgebreid overzicht van ons elektronische patiëntendossier (KWS Nexuzhealth) van patiënten waarmee jij, als professionele zorgverlener, een therapeutische relatie hebt. Daarin raadpleeg je beeldmateriaal, verslagen, medicatieoverzichten, laboresultaten en meer. Je kan ook berichten verzenden, patiënten doorverwijzen en zelf afspraken plannen. De oplossing is gratis en toegankelijk voor alle zorgverleners; mits correcte registratie.

Hierbij een eenvoudige handleiding hoe je start met het aanvragen van toegang tot Nexuzhealth Consult.

## <span id="page-1-1"></span>Voor wie

Nexuzhealth consult is voor elke eerstelijnszorgverlener die meer inzicht wil in het zorgtraject van zijn patiënt.

- Huisartsen
- Thuisverpleegkundigen
- Verpleegkundigen WZC
- Kinesitherapeuten
- **Apothekers**
- Verloskundigen
- **Tandartsen**

#### **Uitzondering:**

**Het is absoluut niet de bedoeling dat onderstaande artsen via nexuzhealth consult toegang krijgen tot het patiëntdossier. Zij handelen niet volgens een therapeutische relatie en de toegang tot nexuzhealth consult moet in de regel geweigerd worden. Indien zij gestaafd met bewijsstukken kunnen aantonen dat zij toegang tot het patiëntdossier nodig hebben, moeten zij zich richten tot de ombudsdienst van het ziekenhuis.**

- **Artsen die verzekeraars adviseren**
- **Arbeidsgeneesheren**
- **Controleartsen**
- **Artsen van mutualiteiten**

az groeninge vzw

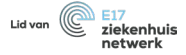

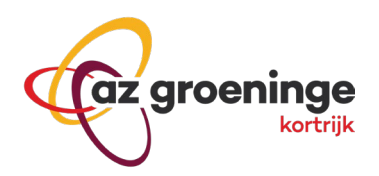

# <span id="page-2-0"></span>Toegang tot NexuzHealth Consult

## <span id="page-2-1"></span>**Registratie**

1. Ga naar <https://www.nexuzhealth.com/nl/nexuzhealth-consult> en klik op "Vraan een account aan"

o[f https://www.azgroeninge.be/nl/professionals](https://www.azgroeninge.be/nl/professionals)

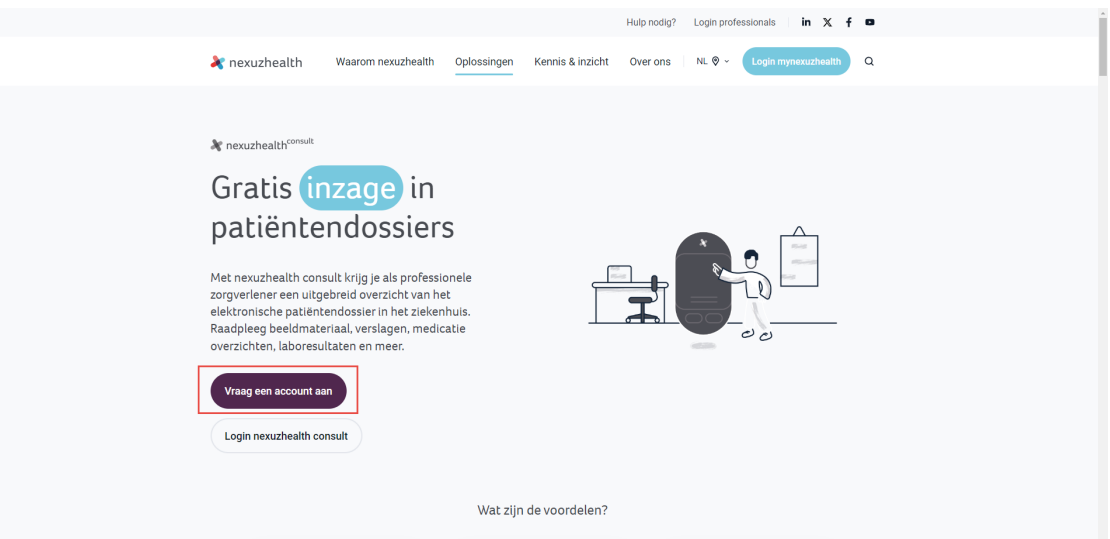

- 2. **Vervolledig** de aanvraag en klik op **"Versturen"**
- 3. Na het registreren krijg je een **bevestigingsmail**.
- 4. **Na 15 min**. wordt een **e-mail** gestuurd met het wachtwoord.

3

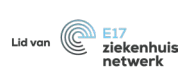

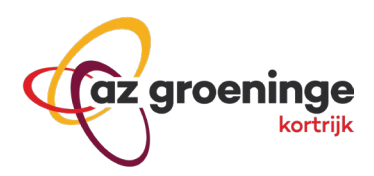

## <span id="page-3-0"></span>Inloggen

## <span id="page-3-1"></span>**Met CSAM (eid/Itsme)**

1. **Ga naar**:<https://www.nexuzhealth.com/nl/nexuzhealth-consult> en klik op Login nexuzhealth consult

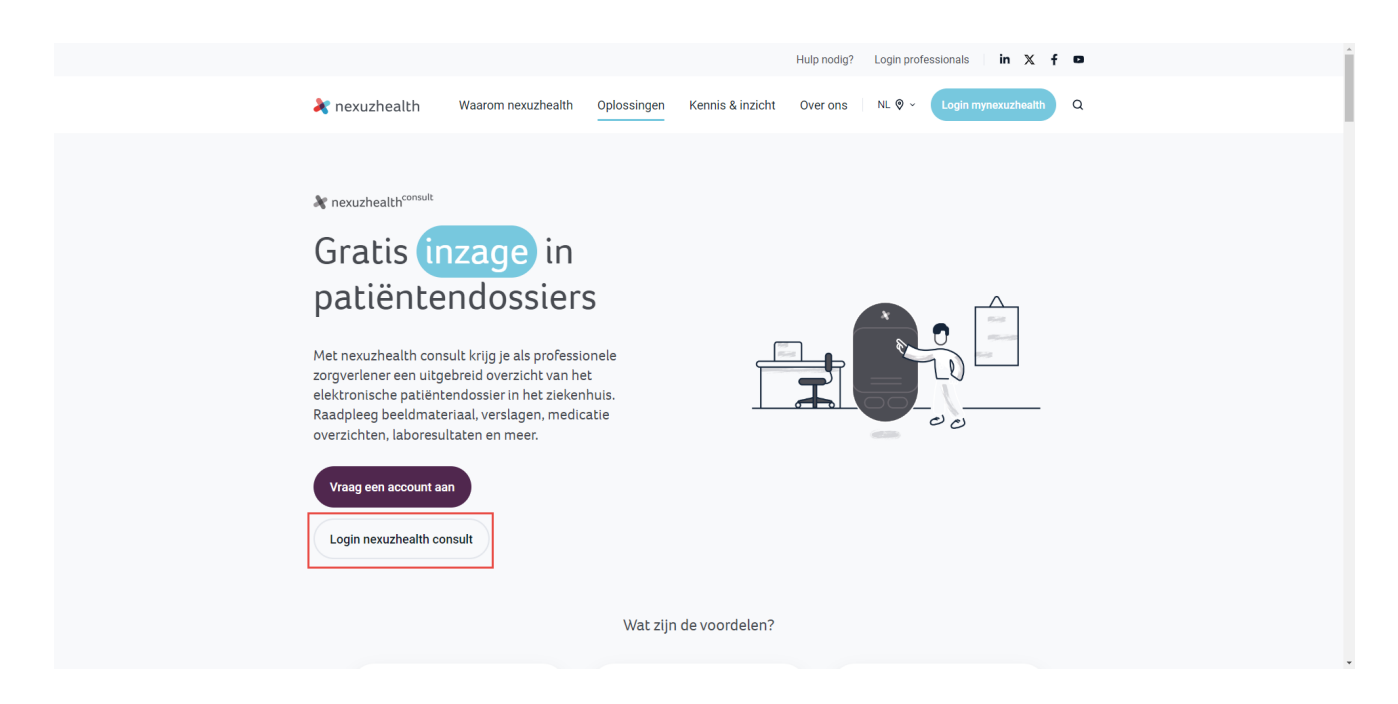

of<https://www.azgroeninge.be/nl/professionals>

2. Klik op aanmelden

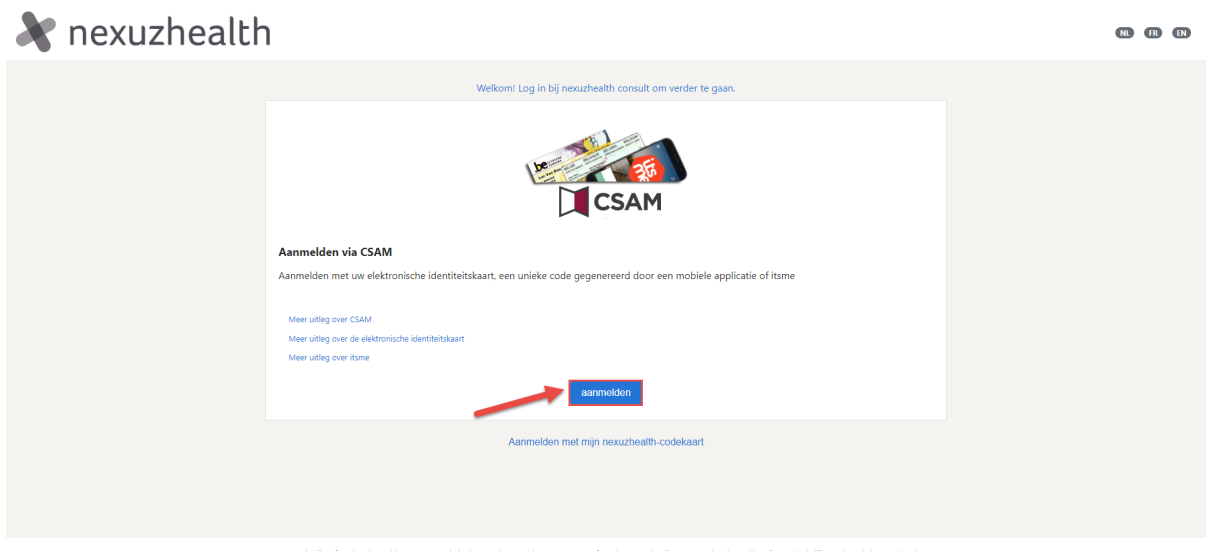

nze website beter te laten werken en om uw su<br>n en kunt u niet weigeren als u deze site wilt bi en. Functionele cookies zijn noodzakelijk on<br>ielden" te klikken gaat ii hiermee akkoord

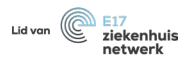

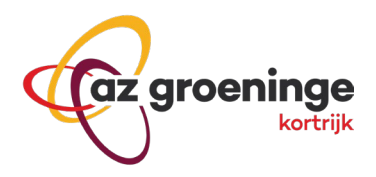

## <span id="page-4-0"></span>Algemeen

## <span id="page-4-1"></span>**Overzicht**

- 1. Laboresultaten
- 2. Recente verslagen van de laatste 30 dagen
- 3. Ontslagen patiënten
- 4. Opgenomen patiënten

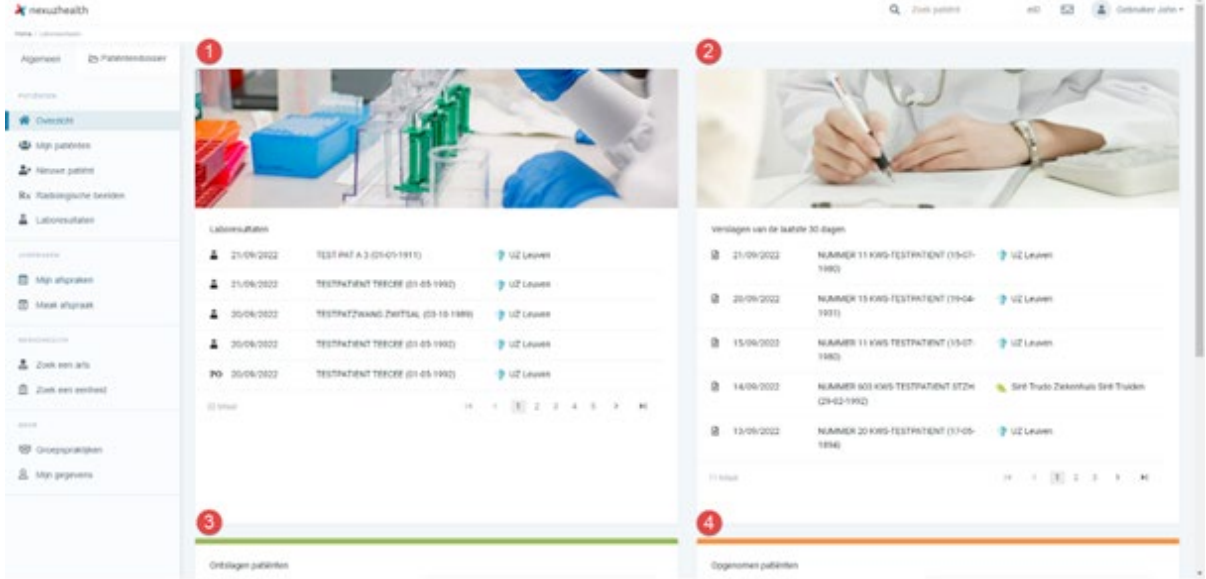

### <span id="page-4-2"></span>**Mijn patiënten**

- Ontslagen patiënten
- Opgenomen patiënten
- MOC consulten

### <span id="page-4-3"></span>**Aanmaken van een groepspraktijk**

#### 1. Klik op "**Groepspraktijken**"

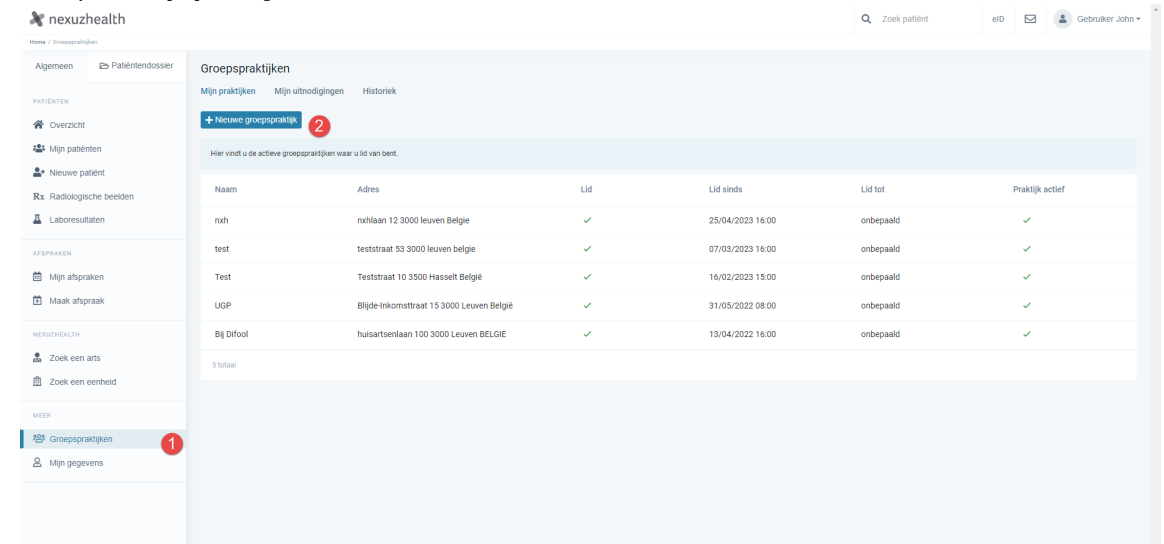

#### 2. Klik op "**Nieuwe groepspraktijk**"

- 3. Doorloop de 4 stappen die nodig zijn om een groepspraktijk aan te maken
- 5

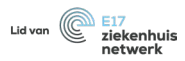

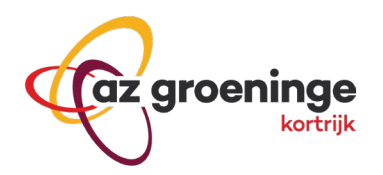

a. Selecteer het correcte adres of geef dit in

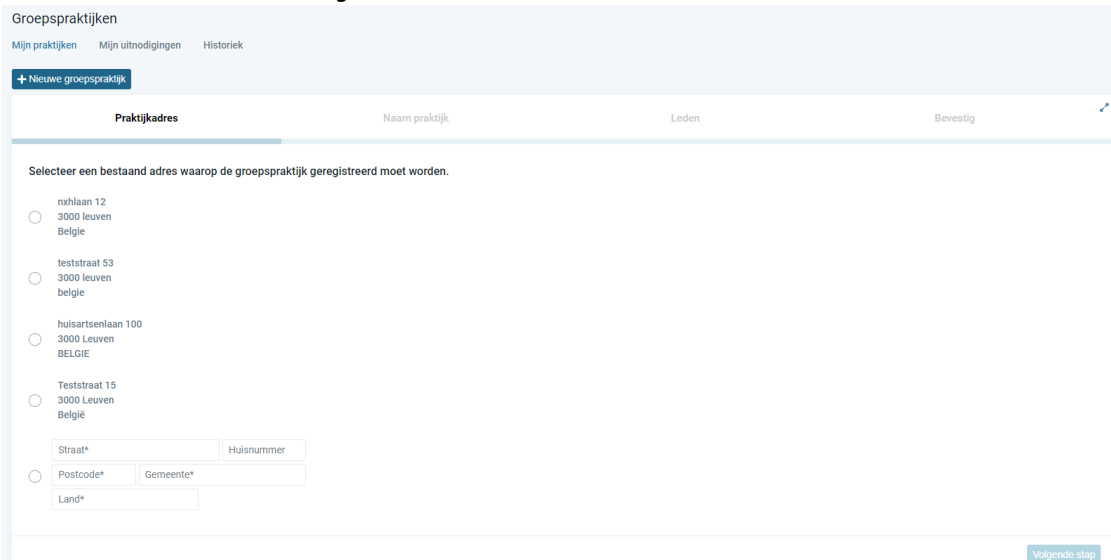

### b. Vul de identificatiegegevens in van de groepspraktijk

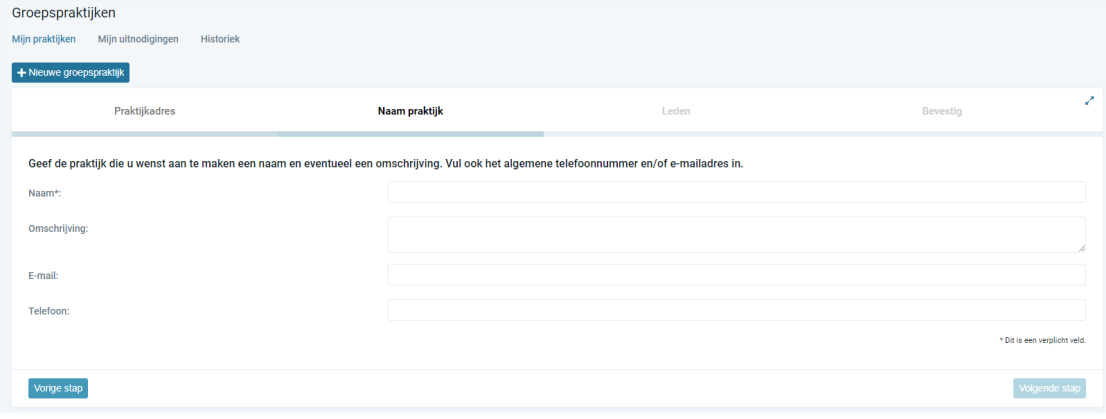

c. Voeg de leden toe aan de hand van het RIZIV-nr.

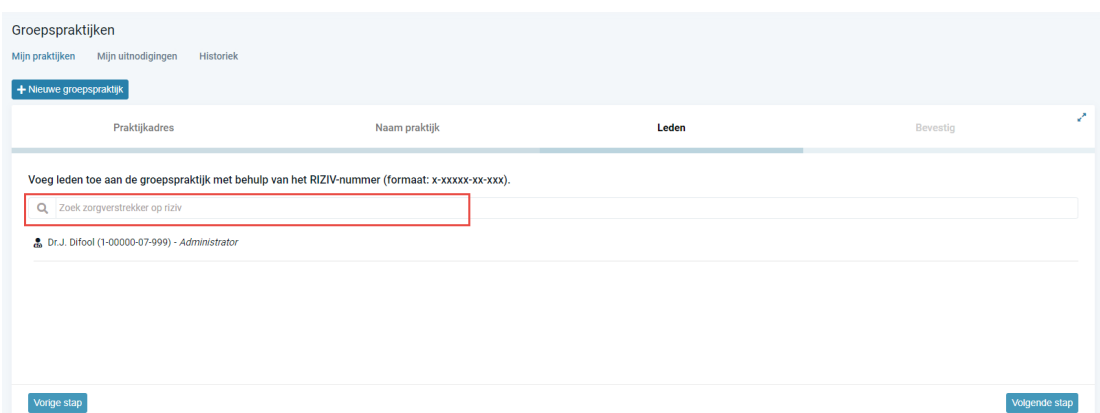

d. Controleer en bevestig de gegevens

6

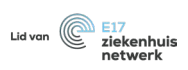

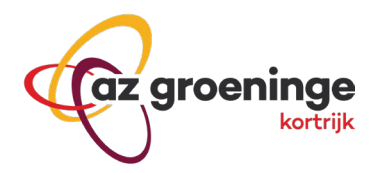

## <span id="page-6-0"></span>**Nieuwe patiënt**

Om een nieuwe therapeutische relatie te registreren zoek je de patiënt op aan de hand van het rijksregisternummer.

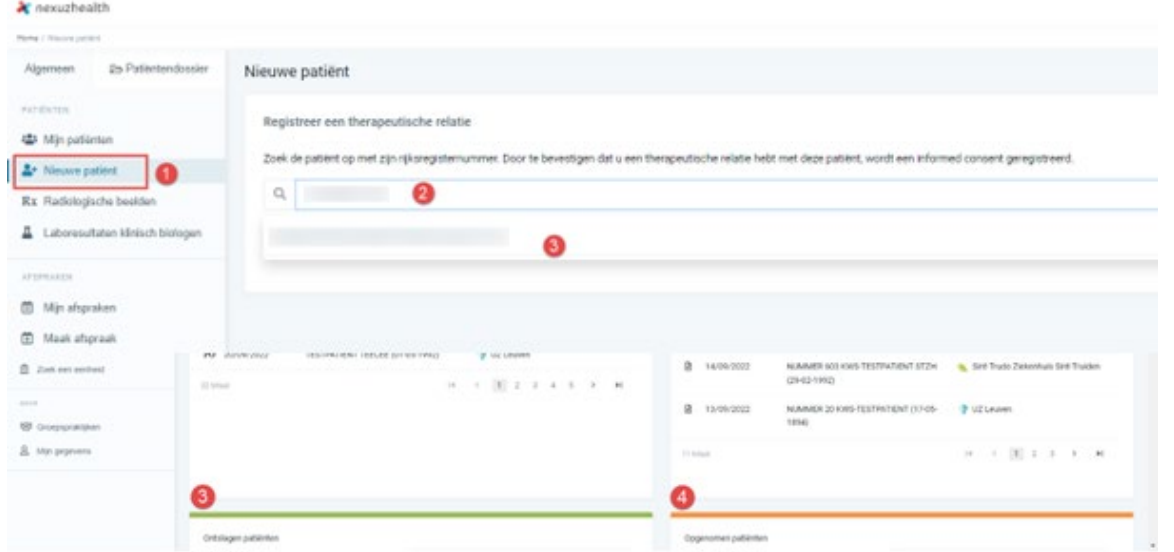

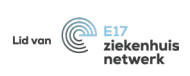

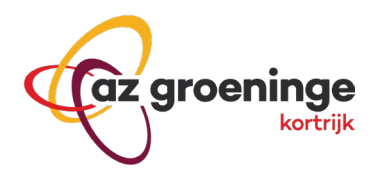

Je kan op twee manieren deze therapeutische relatie bevestigen:

- 1. Je kan verklaren dat je toestemming hebt gekregen van de patiënt zelf (enkel voor huisartsen)
- 2. je kan een bevestigingsmail laten sturen naar de patiënt die deze dient te bevestigen

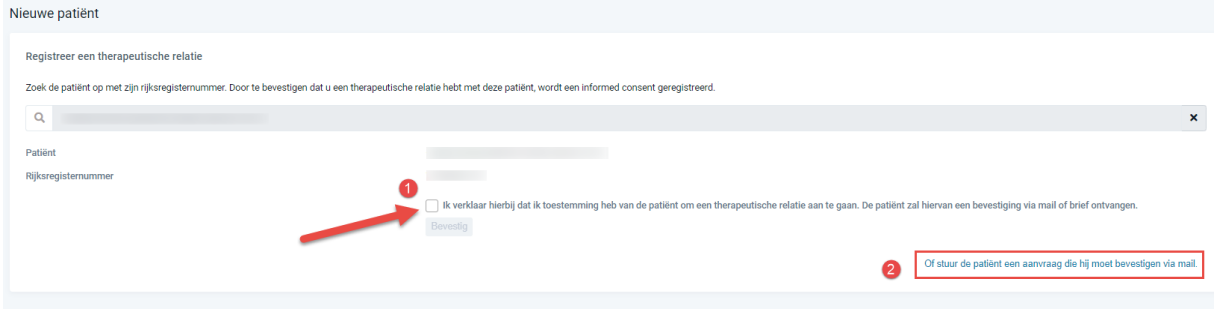

!! Bij het toevoegen van een patiënt in een groepspraktijk dient er steeds een bevestiging te gebeuren, hiervoor ontvangt de patiënt een e-mail met bevestigingslink.

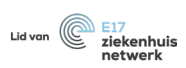

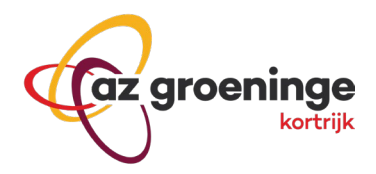

## <span id="page-8-0"></span>**Radiologische beelden**

Je kan aan de hand van de patiëntcode en de geboortedatum radiologische beelden bekijken.<br>Radiologische beelden

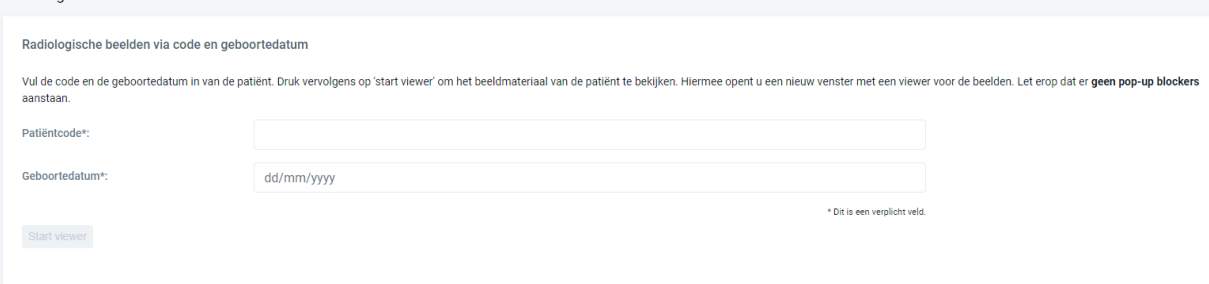

#### <span id="page-8-1"></span>**Laboresultaten**

Je kan alle laboresultaten bekijken die door jou of collega's werden aangevraagd.

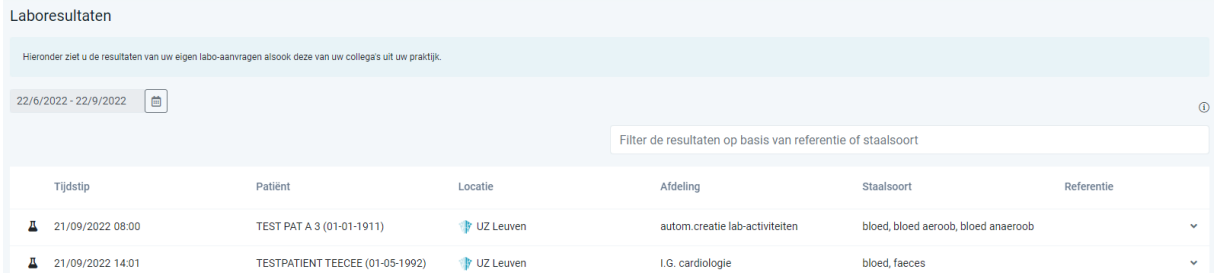

#### <span id="page-8-2"></span>**Mijn afspraken**

Ja kan bekijken voor welke patiënt door je reeds een afspraak hebt gemaakt via mynexuzhealthPro. Je kan ook van hieruit reeds een nieuwe afspraak maken.

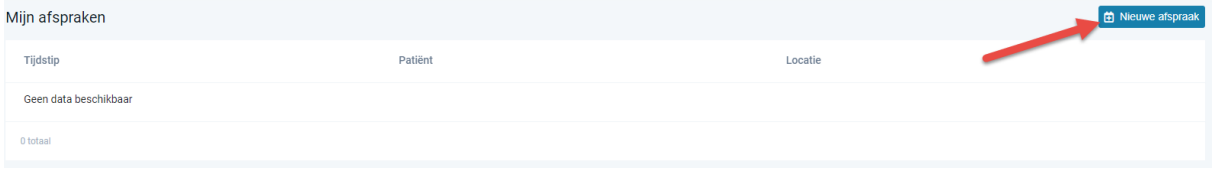

## <span id="page-8-3"></span>**NexuzHealth**

#### <span id="page-8-4"></span>**Zoek een arts**

Je kan een arts opzoeken aan de hand van een aantal parameters zoals naam, specialisme, riziv-nummer, gemeente,…Zoek een arts

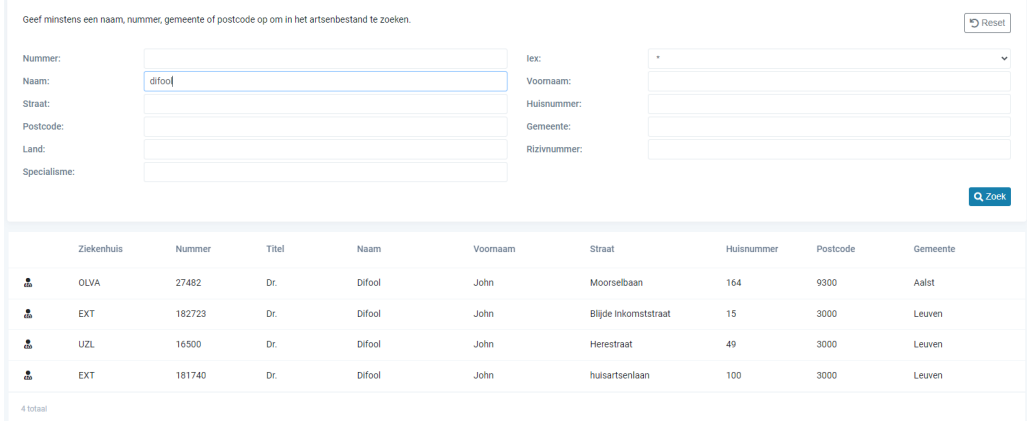

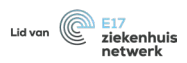

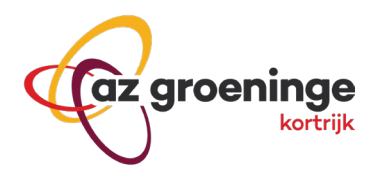

### <span id="page-9-0"></span>Zoek een eenheid

Je kan een eenheid binnen de nexuz-ziekenhuizen opzoeken aan de hand van het nummer of omschrijving van de eenheid.

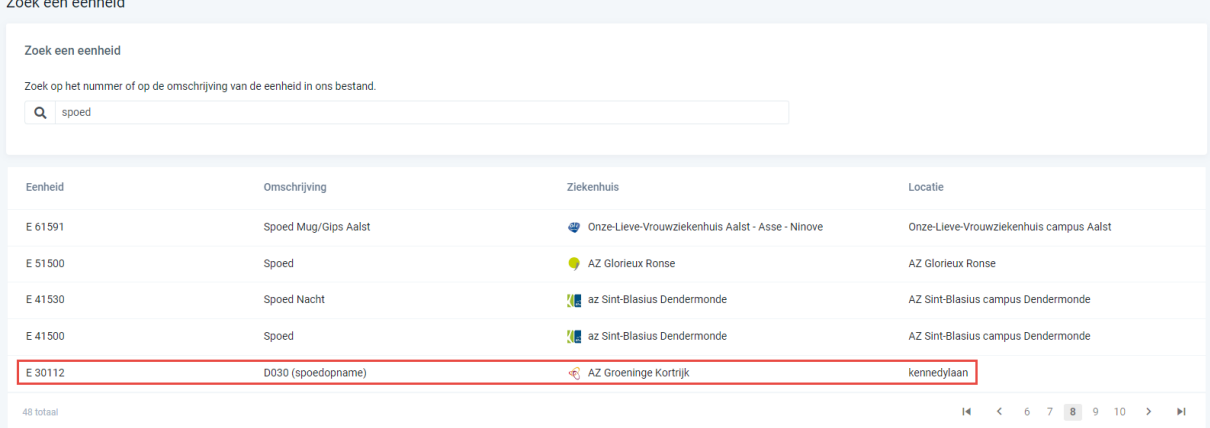

## <span id="page-9-1"></span>Patiëntdossier

Volgende informatie is beschikbaar in het patiëntdossier:

- i Algemene informatie
- Afspraken 繭
- Verwijsbrieven Θ
- Nota's O
- Berichten ۵
- ₿ Contacten
- $\mathbf{r}$ Verwijzingen
- R<sub>x</sub> Radiologische beelden
- O Beelden
- Documenten n
- **2** Vragenlijsten & dagboeken
- Laboresultaten
- **B** Medicatie
- Q, Zorg
- ۰ Waar
- **Actaoverzicht**
- Externe bronnen
- **※** COVID-19-test
- $\blacktriangleright$  Vroegtijdige zorgplanning

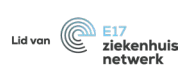